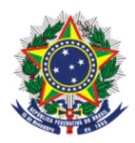

MINISTÉRIO DO DESENVOLVIMENTO, INDÚSTRIA, COMÉRCIO E SERVIÇOS (MDIC) INSTITUTO NACIONAL DA PROPRIEDADE INDUSTRIAL DIRETORIA DE PATENTES, PROGRAMAS DE COMPUTADOR E TOPOGRAFIAS DE CIRCUITOS INTEGRADOS COORDENAÇÃO-GERAL DO TRATADO DE COOPERAÇÃO EM MATÉRIA DE PATENTES (CGPCT) DIVISÃO INTERNACIONAL DO PCT (DIPCT)

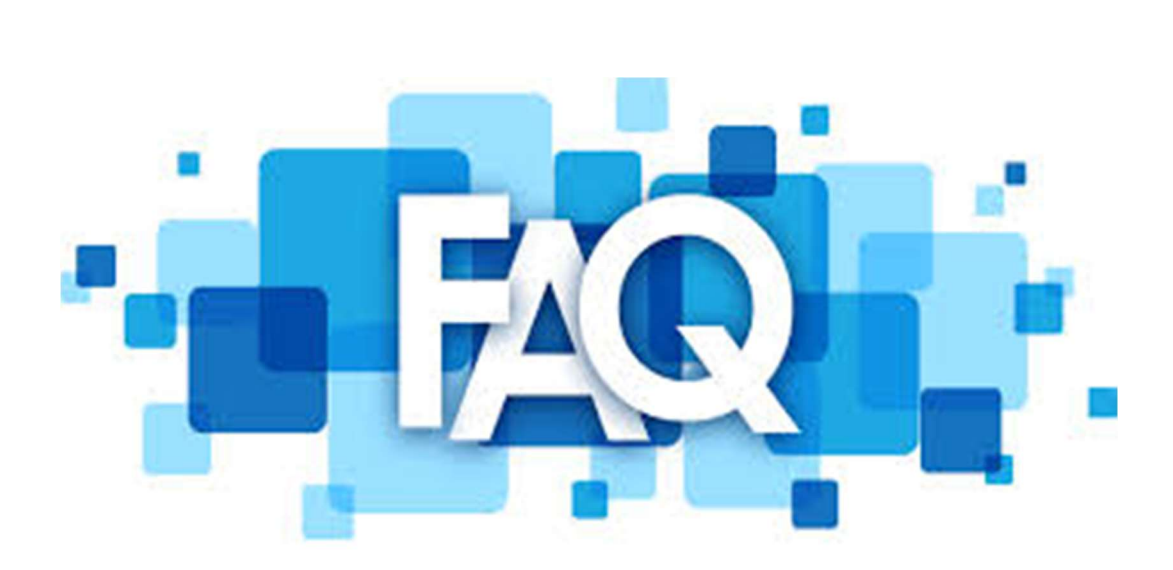

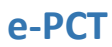

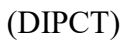

#### 1. O que é o ePCT?

O ePCT é um portal online da OMPI que permite acesso direto e seguro aos pedidos internacionais depositados no sistema PCT. Usando o sistema ePCT, você pode submeter solicitações online para diferentes ações, como realizar e monitorar depósitos internacionais, carregar e baixar documentos, bem como rever ou consultar dados bibliográficos ou documentos mais atualizados do seu pedido internacional, incluindo aqueles não publicados. Além disso, alguns documentos que não estão disponíveis no PATENTSCOPE após a publicação (por exemplo, documentos relacionados ao Capítulo II) também estão disponíveis via ePCT.

### 2. Quais pedidos internacionais estão disponíveis no ePCT?

Estão disponíveis todos os pedidos depositados a partir de 01 de janeiro de 2009, independente do Organismo Receptor (RO) que recebeu o pedido e o tipo de depósito (eletrônico, papel ou mídia), incluindo aqueles não publicados.

### 3. Quais são os idiomas de interface do ePCT?

Estão disponíveis os 10 idiomas de publicação internacional: Árabe, Chinês, Inglês, Francês, Alemão, Japonês, Coreano, Português, Russo e Espanhol. Selecione o idioma da sua seção na barra superior quando acessar o sistema.

## 4. Como é indicada a data e a hora no ePCT?

Quando é realizado o acesso ao ePCT, a data e hora atuais de Genebra, Suíça, estão sempre mostradas na barra superior para facilitar o conhecimento dos prazos, se baseados na data e hora da Secretaria Internacional (IB). No caso da realização de um depósito internacional ou carregamento de documentos em um RO diferente do IB, a data e hora de submissão estarão mostradas na interface e serão a data e hora do Organismo Receptor levando em consideração seu fuso horário.

## 5. Como acessar o serviço ePCT?

Para acessar o ePCT deve-se entrar no endereço https://pct.wipo.int/pt e criar uma conta de usuário OMPI.

Nota: Os browsers recomendados são o Mozilla Firefox (preferido) e o Internet Explorer.

## 6. Como criar uma conta de usuário OMPI?

Usando o endereço do ePCT (https://pct.wipo.int/pt), acessar a página para a criação da sua conta de usuário OMPI clicando em "Criar uma conta OMPI" na parte inferior da página. Seguir as instruções simples online para configurar e confirmar a criação da sua conta.

Nota: Atenção especial em dispor o endereço de e-mail correto para recebimento do link necessário para validação da conta. Caso não receba em alguns minutos, checar a pasta de Spam.

## 7. Uma empresa pode criar uma conta?

Não. Uma conta de usuário OMPI pertence a um único indivíduo e não a um grupo ou Organização. No ato da criação da conta devem ser fornecidos os dados pessoais e um endereço de e-mail individual.

# 8. O que é autenticação forte?

É a maneira que a OMPI tem de garantir a confidencialidade do sistema ePCT. Para possibilitar acesso a dados e documentos confidenciais, e para se beneficiar completamente das funcionalidades do ePCT, incluindo a preparação e depósito de novos pedidos internacionais, deve-se possuir uma conta de usuário OMPI (nome de usuário + senha) e configurar uma autenticação forte, sendo recomendado a configuração de no mínimo dois métodos de autenticação:

- Senha de uso único via SMS;
- Senha de uso único via aplicativo;
- Certificado digital.

As formas mais eficientes de autenticação forte são a senha de uso único através de aplicativo (como o "Google Authenticator") instalado em seu dispositivo móvel ou computador ou senha de uso único enviada por mensagem de texto (SMS) para seu telefone móvel. Certificados digitais também são opções para autenticação forte no ePCT, mas são menos convenientes (instalação, back-up, renovação) e de configuração lenta, sendo que os disponíveis são os da OMPI e do Escritório Europeu de Patentes (EPO).

#### 9. Como configurar a autenticação forte?

Para configurar suas autenticações, siga os passos a seguir:

1. Entrar no sistema ePCT com o seu nome de usuário e senha definidos anteriormente quando da criação da sua conta e clicar em "Minha conta" na tela "Iniciar sessão com autenticação forte";

2. Acompanhe as instruções na tela clicando no link para acessar as opções dos métodos de autenticação e posteriormente, faça sua escolha para configuração. Para o uso de senhas de autenticação realizar os devidos registros do aplicativo ou de um telefone móvel para recebê-la. No caso de certificados digitais, instalar no browser e carregar na sua conta, sendo que os do EPO são armazenados em smart cards. (Informações: https://pct.eservices.wipo.int/direct.aspx?T=EN&UG=4&timeoffsetcookie=1)

# 10. O que é permitido fazer sem autenticação forte?

Sem autenticação forte você fica restrito a: i) submeter menos solicitações online com validações limitadas e somente para pedidos publicados; ii) carregar documentos posteriores ao depósito apenas para o IB e em formato PDF (como uma alternativa prática ao e-mail); iii) usar o serviço de observação de terceiros.

#### 11. Preciso de um certificado digital?

Não, agora você pode utilizar outros métodos de autenticação, como alternativas mais eficientes aos certificados digitais, para entrar no ePCT. A melhor prática, em particular para novos usuários do ePCT, é registrar um aplicativo para senha de uso único ou receber uma senha de uso único por mensagem de texto para fins de autenticação forte, em vez de um certificado digital. Isso ajuda a evitar problemas que alguns usuários do ePCT tiveram ao instalar e renovar seus certificados digitais da WIPO. Recomendamos que os usuários do ePCT criem pelo menos dois métodos de autenticação fortes para garantir o acesso ePCT em todas as circunstâncias. Por enquanto, os certificados digitais da OMPI permanecem paralelamente como uma opção para autenticação forte.

## 12. Como alterar informações na minha conta de usuário OMPI?

Entrar no ePCT, clicar na seta localizada ao lado do seu nome no topo direito da página e selecionar "Minha conta".

#### 13. Esqueci login e/ou senha. Como recuperá-los?

Na página inicial do ePCT, clicar em "Esqueceu seu nome de login?" ou "Esqueceu sua senha", entrar com o e-mail associado à sua conta e clicar em "Reenviar nome de login" ou "Redefinir senha". Você receberá um e-mail contendo seu login ou um link para a redefinição da senha.

### 14. Como fazer o depósito internacional via ePCT?

Para depositar um pedido PCT usando o ePCT deve-se acessar o endereço https://pct.wipo.int/pt, criar uma conta de usuário OMPI e possuir uma autenticação de assinatura forte, conforme explicado anteriormente (vide perguntas 6 e 9). Posteriormente, clicar em "Criar Novo Pedido Internacional" no topo de sua "Área de trabalho" e seguir as instruções na tela para a preparação do formulário PCT/RO/101.

## 15. Quem pode ter acesso a um pedido internacional depositado no ePCT?

Como padrão, o usuário que cria um novo pedido internacional é definido como "eOwner" e pode acessar seu conteúdo, bem como realizar todas as ações relacionadas ao pedido. Além disso, pode atribuir direitos de acesso a outros usuários "eHandshake" ou a grupos, mesmo antes do depósito, usando o botão "Direito de Acesso". Além do perfil de direito de acesso "eOwner", há outros dois: "eEditor" e "eViewer", que permitem a visualização do conteúdo de um pedido internacional, sendo que no primeiro também podem ser tomadas ações sobre o pedido.

16. O pedido internacional foi depositado em papel. Como e quem pode ter acesso via ePCT?

Neste caso, é necessário solicitar direitos de acesso (vide pergunta 15), clicando na opção "Procurar Pedido Internacional Fora da minha Área de Trabalho" localizada no topo direito da sua "Área de Trabalho" e entrar com o número e data do pedido internacional, definindo a razão como "Pedir Direitos de Acesso". Em seguida, o sistema solicitará o preenchimento de um formulário online para realizar tal solicitação ao IB.

## 17. Como é dado o número do depósito internacional?

O número é dado pelo próprio sistema ePCT quando o processo de depósito já finalizado for transmitido ao RO escolhido e a mensagem de confirmação mostrada na tela.

## 18. Como fazer para assinar o requerimento PCT/RO/101?

Há três tipos de assinatura: Texto (digitação do nome entre barras); Digitalizada (assinatura escaneada anexada em formato JPG ou TIF) ou Externa, a qual permite que a assinatura seja feita via e-mail sem ter acesso ao sistema ePCT, quando da preparação de pedidos internacionais e realização de Ações.

19. Quais formatos eletrônicos podem ser utilizados nos documentos para o depósito ePCT?

São aceitos os formatos PDF, XML, DOCX, TIFF e JPEG. Vale ressaltar, que tais formatos não são necessariamente aceitos para todos os procedimentos (por exemplo, TIFF e JPEG não são aceitos para anexar documentos).

## 20. O que devo fazer se o tamanho do arquivo for maior que 20MB?

Neste caso, recomenda-se o carregamento separado das partes do pedido (descrição, reivindicações, resumo e desenhos), usando a opção correspondente após acessar "Juntar especificação" na seção "Documentos" quando da preparação do seu pedido

internacional. Além disso, é importante assegurar que os documentos no formato PDF tenham sido gerados em preto e branco para evitar exceder 20MB.

## 21. Como fazer o pagamento das taxas do PCT via ePCT?

Se você escolheu o Organismo Receptor Brasileiro para os trâmites do PCT, o pagamento não pode ser feito via ePCT. O pagamento deve ser feito através de GRU gerada no site do INPI ("http://meu.inpi.gov.br/pag").

22. Como apresentar as GRU's e seus respectivos comprovantes de pagamento no ePCT?

As GRU´s e seus comprovantes de pagamento podem ser anexados no formato PDF, quando da preparação do pedido internacional, na própria janela do pedido, na seção "Anexos", clicando no botão "Juntar correspondência geral". Em seguida, especificar o tipo de documento que está sendo anexado, clicar no botão "Juntar documento [.pdf]" e escolher o arquivo PDF na pasta do seu computador para anexá-lo. A seção "Documentos" na página do pedido já depositado também pode ser usada para isso, assim como na seção "Ações" na opção "Carregar Documentos".

## 23. Como apresentar a procuração?

Considerando que haja no mínimo um mandatário ou representante comum registrado para um pedido internacional, a procuração pode ser preparada online utilizando os dados bibliográficos já registrados. Isso pode ser feito quando da preparação do seu pedido na seção "Nomes", clicando no botão procuração ou já na página do pedido na seção "Ações". Também é possível anexar uma procuração em tais seções clicando no botão "Procuração" ou na opção "Carregar Documentos", respectivamente, bem como utilizando a seção "Documentos".

## 24. Como fazer correções no formulário de depósito PCT/RO/101?

Na página do seu pedido podem ser feitas correções formais no formulário PCT/RO/101 (por exemplo: título, idioma, número de folhas e de declarações, e assinatura) utilizando o próprio formulário já existente, imprimindo-o e indicando a correção no mesmo. Posteriormente, carregar o novo arquivo PDF na seção "Documentos", selecionando o RO como destinatário, escolhendo o tipo de documento como "Correções [Regra 26]" e a opção "Folhas de substituição do formulário de requerimento". Também é possível usar a seção "Ações" na opção "Carregar Documentos". Caso seja o mesmo dia que o depósito foi realizado, também há a possibilidade de acessar a Ação de Carregar Documentos usando a seta localizada ao lado direito do número do pedido, clicando na opção "Correções no mesmo dia" e seguindo as instruções seguintes na tela.

### 25. Como fazer correções na reivindicação de prioridade?

Para correções e adições referentes à reivindicação de prioridade, na página do seu pedido, na seção "Documentos", carregar um documento datado e assinado com os devidos esclarecimentos relativos à solicitação, selecionando como destinatário o RO. Especificar o tipo de documento como "Correções [Regra 26]" e a opção "Correção ou adição de reivindicação da prioridade [Regra 26bis.1]". Também é possível usar a seção "Ações" na opção "Carregar Documentos". Caso seja o mesmo dia que o depósito foi realizado, também há a possibilidade de acessar a Ação de Carregar Documentos usando a seta localizada ao lado direito do número do pedido, clicando na opção "Correções no mesmo dia" e seguindo as instruções seguintes na tela.

### 26. Como solicitar a retirada da reivindicação de prioridade?

Na página do seu pedido entrar na seção "Ações", selecionar a opção "Retirada de reivindicações de prioridade" e seguir as instruções na tela.

## 27. Como fazer correções nos textos das partes do pedido internacional?

Para correções nas partes do pedido internacional conforme depositado (descrição, reivindicações, resumo e desenhos), na página do seu pedido, seção "Documentos", carregar o documento corrigido selecionando como destinatário o RO, especificando o tipo como "Correções [Regra 26]" e a opção "Substituição, folhas de substituição [Regra 26]". Também é possível usar a seção "Ações" na opção "Carregar Documentos". Caso seja o mesmo dia que o depósito foi realizado, também há a possibilidade de acessar a

Ação de Carregar Documentos usando a seta localizada ao lado direito do número do pedido, clicando na opção "Correções no mesmo dia" e seguindo as instruções seguintes na tela.

 28. Como solicitar alterações relativas ao requerente, mandatário, representante comum, inventor ou endereço (Regra 92bis)?

Na página do seu pedido entrar na seção "Ações", selecionar a opção "Requerimento de alterações segundo a Regra 92bis" e seguindo as orientações na tela, escolher o item que se deseja alterar. Além disso, na listagem das Partes envolvidas no seu pedido é possível editar suas informações clicando no item localizado ao lado direito e também solicitar tais alterações seguindo as orientações na tela. Cabe ressaltar, que as solicitações ficarão sujeitas a aprovação do IB e devem ser assinadas.

Entende-se como Parte de um pedido: requerente, requerente e/ou inventor, somente inventor, representante comum, mandatário e endereço para correspondência.

## 29. Como faço a transferência de titularidade do meu pedido no ePCT?

A transferência de titularidade pode ser feita na seção "Ações" ou editando a Parte em questão direto na listagem das Partes. Neste caso, o IB analisará a solicitação, processará a mesma e emitirá posteriormente o formulário PCT/IB/306.

#### 30. Como solicitar Incorporação por Referência?

Entrar na página de seu pedido internacional e usando a seção "Documentos", clicar no botão "Carregar", escolher o RO como destinatário, e posteriormente clicar na opção de juntar documentos, escolhendo o tipo de documento como "Confirmação de incorporação por referência de elemento ou parte [Regra 20.6]", anexando a solicitação de incorporação por referência.

# 31. Como fazer para retificar um Erro Óbvio (Regra 91.1)?

A retificação de erro óbvio pode ser feita usando a opção de "Carregar Documentos" na seção "Ações", selecionando a Autoridade destinatária, o tipo de documento e seguindo as instruções na tela.

32. Quando faço o depósito via ePCT recebo os relatórios/documentos pelo correio?

Não. Quando o depósito é feito eletronicamente, toda a documentação do pedido internacional PCT será tramitada de forma eletrônica durante a fase internacional. Portanto, não haverá nenhuma notificação encaminhada em papel, mesmo que tal opção tenha sido marcada no Formulário PCT/RO/101 ou PCT/IPEA/401.

#### 33. Como gerenciar os prazos e etapas do pedido internacional via ePCT?

Através de um diagrama que ilustra a linha do tempo das principais datas e prazos do PCT para o seu pedido internacional, o qual pode ser acessado na seção "Cronograma" na página do seu pedido.

## 34. O que são notificações no ePCT?

Todas as informações/eventos importantes relativas ao seu pedido internacional são transmitidas através de notificações mostradas na seção "Notificações", cujo acesso ocorre expandindo-se as opções existentes na seta localizada ao lado do nome do seu login presente no canto superior direito da página principal. Vale ressaltar que determinadas notificações são automáticas e podem não se aplicar obrigatoriamente ao seu pedido internacional.

35. Quais notificações receberei? Posso configurar as notificações/eventos que desejo receber do ePCT?

Em princípio todas as opções de notificação são selecionadas para todos os usuários ePCT. Entretanto, você pode configurar as notificações/eventos que queira receber entrando na seção "Notificações" e selecionando a opção "Preferências" localizada no topo da página. Além dos eventos, você poderá também especificar o meio de recebimento, e-mail e/ou lista de notificações no ePCT.

36. Como apresentar comentários informais via ePCT aos relatórios recebidos pela ISA?

Entrar na página do seu pedido internacional e usando a seção "Documentos", clicar no botão "Carregar", escolher o IB como destinatário e juntar o arquivo com os comentários informais, seguindo as instruções na tela. Também é possível usar a seção "Ações" na opção "Carregar Documentos".

## 37. Como apresentar as modificações conforme Artigo 19?

Na página do seu pedido entrar na seção "Ações", selecionar a opção "Modificações de acordo com o Artigo 19 [formato de texto apenas]" e anexar o documento com as modificações em formato de texto (DOCX ou PDF de texto), bem como a carta obrigatória indicando quais são as modificações feitas nas reivindicações. Em seguida, seguir as instruções na tela e antes de submeter deve-se assinar selecionando a opção desejada.

## 38. Como solicitar a retirada de um pedido internacional via ePCT?

Na página do seu pedido entrar na seção "Ações", selecionar a opção "Retirar pedido internacional" e seguir as instruções na tela.

### 39. Como solicitar publicação antecipada?

Na página do seu pedido entrar na seção "Ações", selecionar a opção "Requerimento de publicação antecipada" e seguir as instruções na tela.

## 40. Como solicitar a indicação de disponibilidade de licenciamento?

Na página do seu pedido entrar na seção "Ações", selecionar a opção "Solicitação para indicação da disponibilidade para fins de licenciamento" e seguir as instruções na tela.

41. Como submeter um pedido de Exame Preliminar Internacional (IPE) pelo ePCT?

Na página do seu pedido entrar na seção "Ações", selecionar a opção "Registrar pedido de exame preliminar internacional [Capítulo II]" e seguir as instruções na tela.

42. O primeiro depósito no PCT foi em papel. Posso usar o ePCT para o pedido de Exame Preliminar Internacional (IPE)?

Sim, é possível fazer um pedido de exame preliminar internacional via ePCT, mesmo o pedido internacional tendo sido depositado em papel. Para isso, basta obter o direito de acesso ao pedido (vide pergunta 16).